# InfraWare Dictation

## for Android

# Quick Start Guide with eSign

Published February, 2021

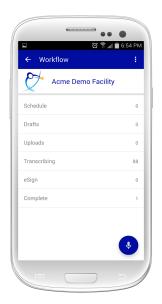

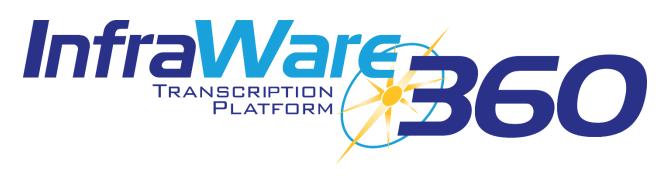

### Introduction

In this Quick Start Guide you will find basic instructions for installation and use of InfraWare Dictation for Android. Please see the complete instruction manual for full details <u>here</u>.

### Using InfraWare Dictation for Android

#### Logging In

• To get started with InfraWare Dictation, launch the application from the home screen after the installation process has completed.

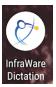

- eMail Enter the eMail address associated with your User on the platform.
- Password Enter your password.
- Tap Sign In.

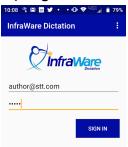

#### **Biometrics**

InfraWare Dictation for Android version 6.3.0 supports biometrics as a method for logging in to the platform. Once you have successfully logged in with your Username and Password for the first time, if your device supports fingerprint or facial biometrics, you will be given the option to associate biometrics with this login. Tap **Yes** to facilitate setup. You will be presented with Biometric login the next time you launch the app.

#### Single Sign On

InfraWare Dictation for Android version 6.3.0 supports Single Sign On (SSO), which is available for platform accounts with this option enabled for their identity provider (requires development intervention for anyone outside of InfraWare).

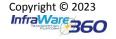

#### Dictation

• **Dictate:** Tap the Dictate button at the bottom right of the screen to go to the Dictate screen.

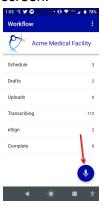

Tap Record to begin dictating.

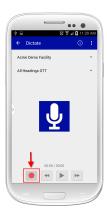

• Tap the blue **Stop** button when you are done dictating.

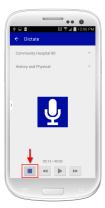

• **Submit:** Once satisfied with the dictation, tap **Submit**. The job will then flow through the transcription process and be returned to you once complete.

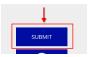

#### Review & eSign

• Tap the **eSign** link on the Workflow screen to display the list of jobs that need to be reviewed and either approved or rejected.

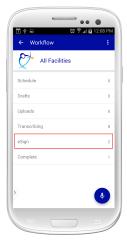

- Tap a job on the list to Review and eSign the document.
- Tap the **Approve** button in the bottom right corner to eSign the job.

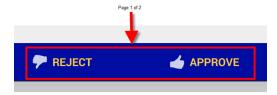